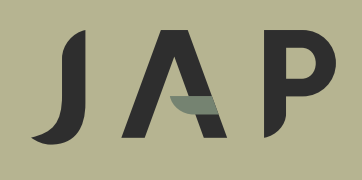

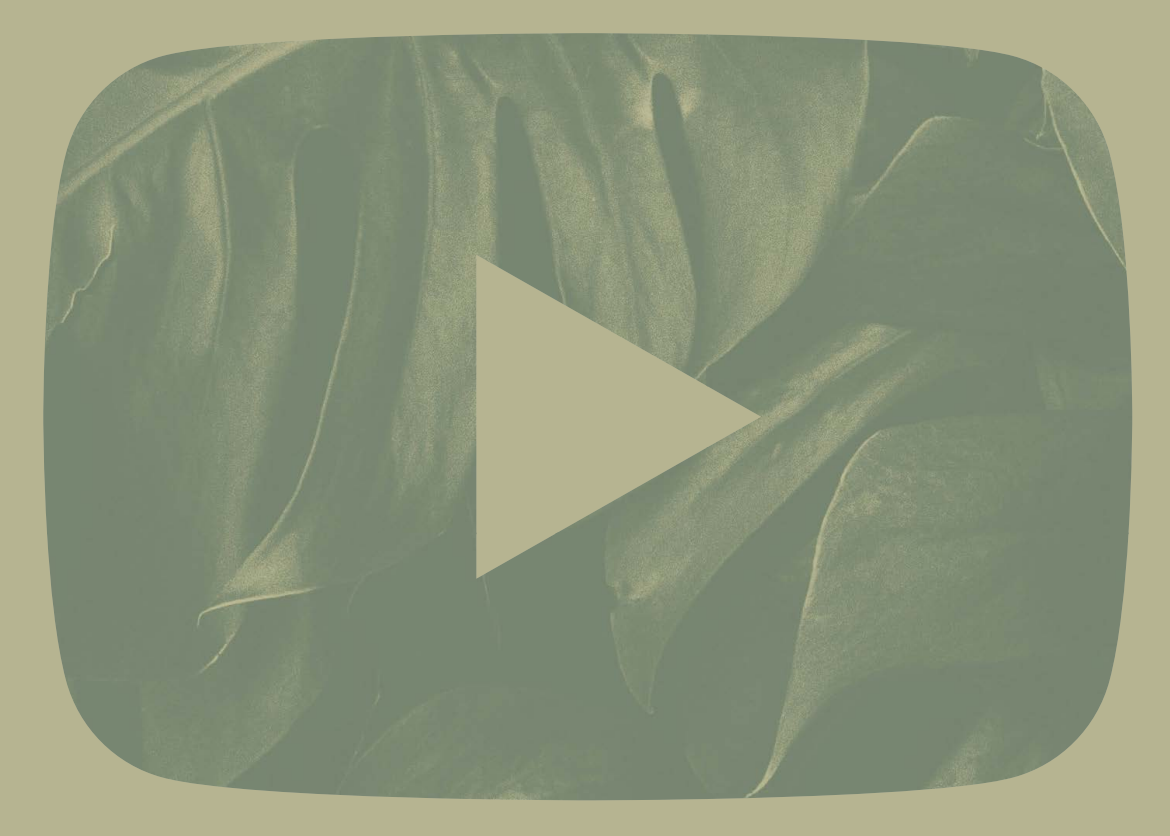

Manuál používání YouTube kanálu **JAP FUTURE**

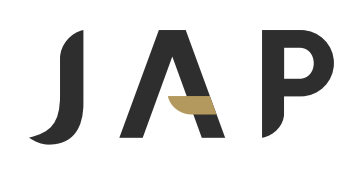

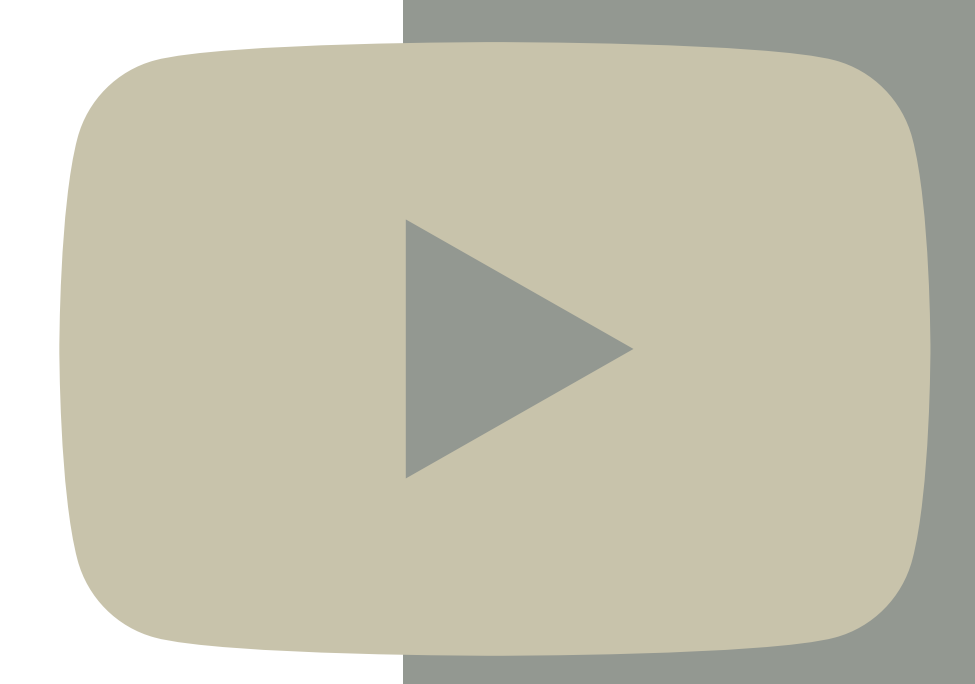

Jak se dostat na YouTube kanál JAP FUTURE? 1.

# Varianta 1

Přímým odkazem<https://www.youtube.com/c/JAPFUTURE>, který zadáte do **adresního řádku internetového prohlížeče**.

JAP FUTURE - YouTube  $\left| \cdot \right|$  $\ddot{}$  $\leftarrow$  $\mathcal{C}$  $\hat{\Omega}$  i  $\triangleq$  youtube.com/c/JAPFUTURE  $\rightarrow$ 

### Varianta 2

Na stránce <https://www.youtube.com> zadáte do vyhledávacího okna některou z variant názvu naší společnosti. Například: **JAP; JAP Future; JAP CZ;** apod.

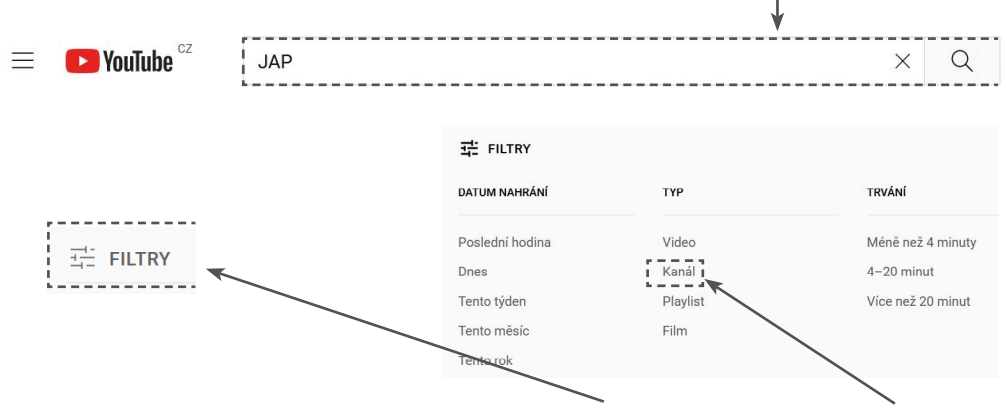

Na stránce s výsledky vyhledávání použijte **"Filtry"** a vyberte typ **"Kanál"**. Po tomto kroku se ve výsledcích vyhledávání objeví pouze YouTube kanály, které **odpovídají hledanému výrazu**.

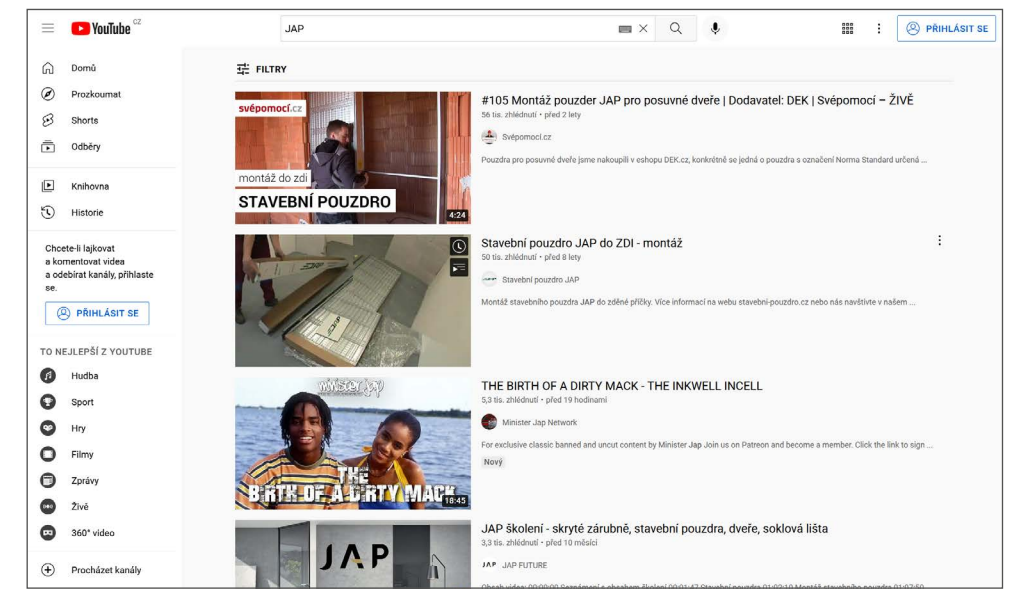

výsledky YOUTUBE vyhledávání na klíčové slovo JAP

Zde najdete YouTube kanál s naším firemním logem a s názvem **JAP FUTURE,** včetně počtu odběratelů, počtem videí a s popisem "Přinášíme do Vašich domovů čisté linie nerušené zbytečnými výčnělky a nadčasový design, který oceníte i za mnoho let". Pro možnost přehrání všech našich videí, proklikněte tento odkaz a dostanete se tím na hlavní stránku **našeho YouTube kanálu.**

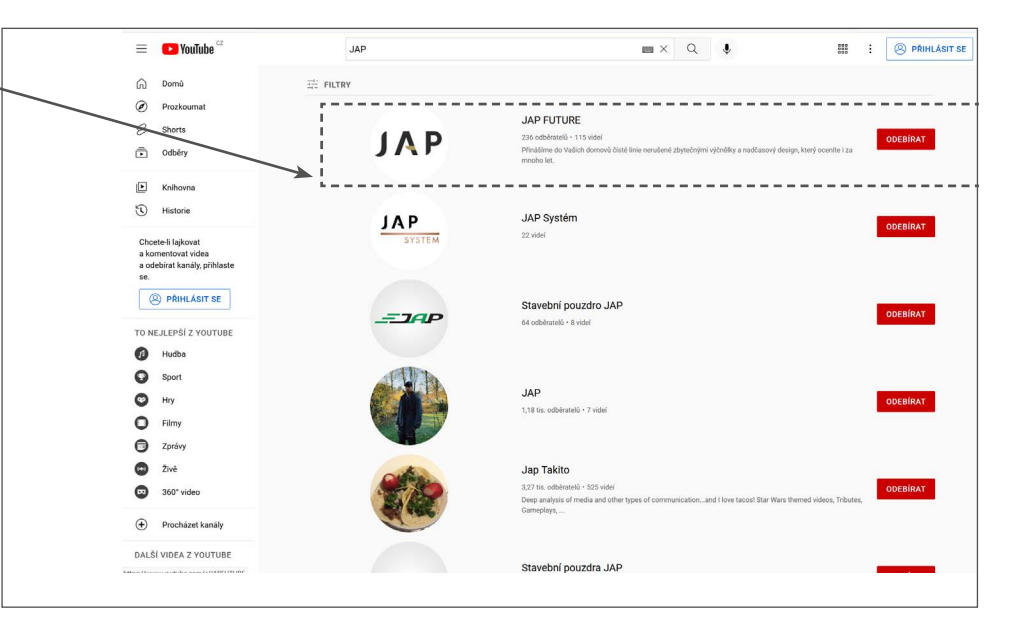

výsledky použití filtru "Kanál" z předchozího vyhledávání

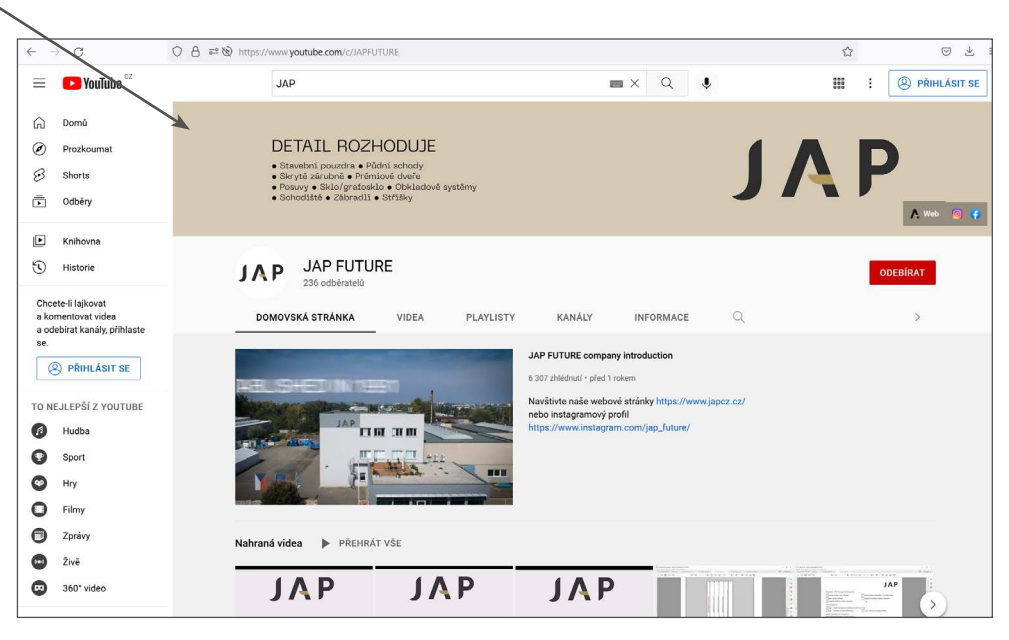

JAP YOUTUBE kanál po kliknutí na ikonu s logem, název kanálu, nebo popisný text

# JAP

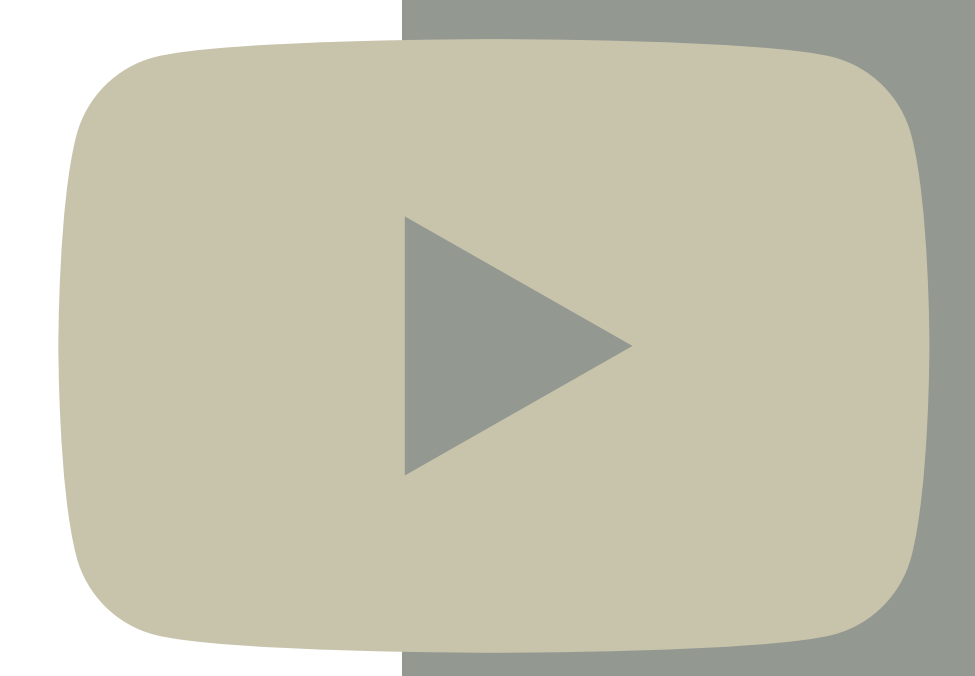

Orientace na YouTube kanále JAP FUTURE 2.

### Nyní se nacházíte na domovské stránce našeho YouTube kanálu

Na banneru v horní části obrazovky můžete vidět možnost prokliknout se na webové stránky či na sociální sítě naší společnosti **(Instagram, Facebook).**

Pod těmito ikonami můžete kliknout na tlačítko **ODEBÍRAT.** Díky tomu nepřijdete o žádná naše nově přidaná videa, jelikož se vám automaticky zobrazí ve vašem zdroji odběrů.

# Nyní se nacházíte v záložce PLAYLISTY

#### V Playlistu **"Školící videa"**

na vás čekají záznamy z nejrůznějších školení a školící materiály k většině našich produktů. Můžete se zde dozvědět mnoho informací k používaným technologiím a vlastnostech našich řad produktů.

#### V Playlistu **"Video montážní návody"**

vám ukážeme, jak vypadá profesionální finální instalace našich produktů + spoustu dalších tipů z praxe.

#### AP FUTURE - YouTube  $\times$  + ○ A = © https://www.youtube.com/c/JAPFUTURI  $\rightarrow$  C  $\mathcal{A}$  $\overline{a}$  $\equiv$  C YouTube Hledat  $Q$   $\theta$ m : 8 PŘIHLÁSIT SE  $\widehat{[n]}$  Domů DETAIL ROZHODUJE  $\circledcirc$ Prozkouma · Stavební pouzdra · Půdní sch  $\overline{\mathcal{B}}$ Shorts Slautě zárubně s Průmiové dv<br>Posuvy s Sklovenské pracovatle<br>Posuvy s Sklovenské zárodní s Střeské s Zárodní s Střeské s  $\overline{r}$  Odběry (C) Historie **JAP FUTURE JAP ODEBÍRAT** 236 odběrateli Chcete-li laikovat a komentovat videa<br>a odebirat kanály, přihlaste DOMOVSKÁ STRÁNKA VIDE PLAYLIST **JAP FUTURE company introduction** <sup><sup>2</sup> PRIHLASIT SE</sup> 6.910 zhládoutí + něed 1 zoker Navštívte naše webové stránky htt TO NEJLEPŠÍ Z YOUTUBI nebo instagramový profil a Hudba  $\bullet$  sport  $\bullet$  $H_{\text{IV}}$  $\circ$ Filmy  $\bigcirc$ Zprávy Nahraná videa h přeupát věr  $\bullet$ Živě **JAP**  $JAP$ **a** 360<sup>\*</sup> vide **JAP** (+) Procházet kanály Installing the Slidingtech Montáž tlumiče Slidingtech VÝPI ŇOVÁNÍ DALŠÍ VIDEA Z YOUTUBE Montáž skleněné stěm VYPLŇOVÁNÍ

domovská stránka JAP YOUTUBE kanálu s možností odebírat a odkazy na další sociální sítě společnosti

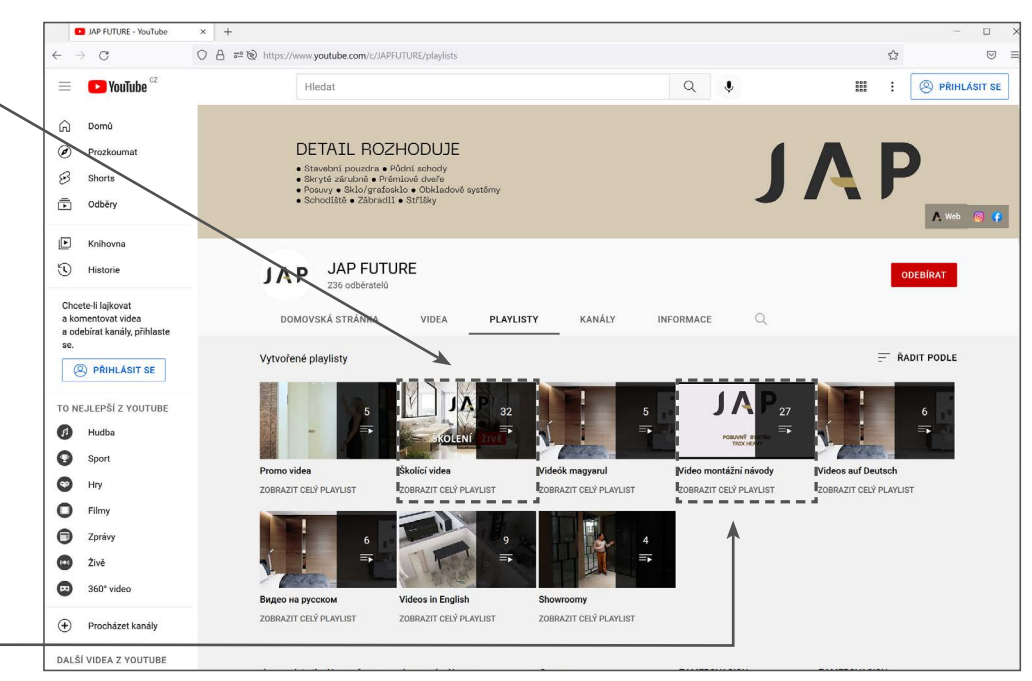

stránka PLAYLISTY s vytvořenými soubory školících videí a návodů

# Nyní se nacházíte v PLAYLISTU

Po rozkliknutí jednoho z playlistů **(např. Video montážní návody)** se ocitnete v přehrávači jednotlivých videí. Automaticky se spustí jedno z videí.

Další videa z této kategorie můžete vidět v seznamu **vpravo nahoře**. U každé miniatury videa můžete vidět jeho délku a název. Z tohoto seznamu si tedy můžete vybrat video, které máte zájem si přehrát.

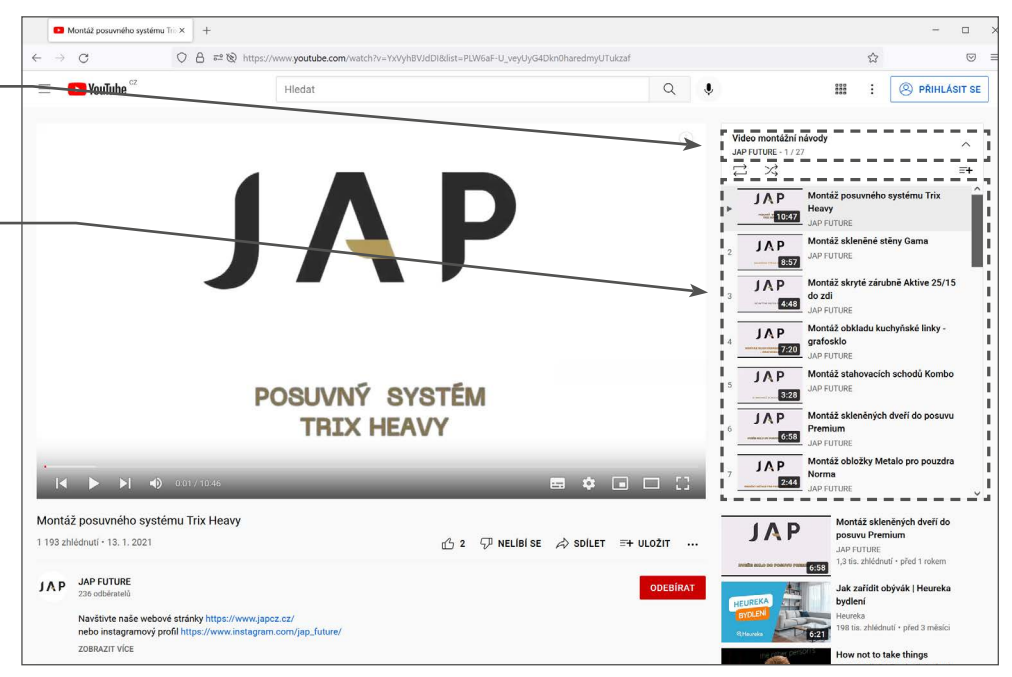

#### Popis seznamu videí v PLAYLISTU

stránka vybraného playlistu s přehrávačem a seznamem videí k přehrání

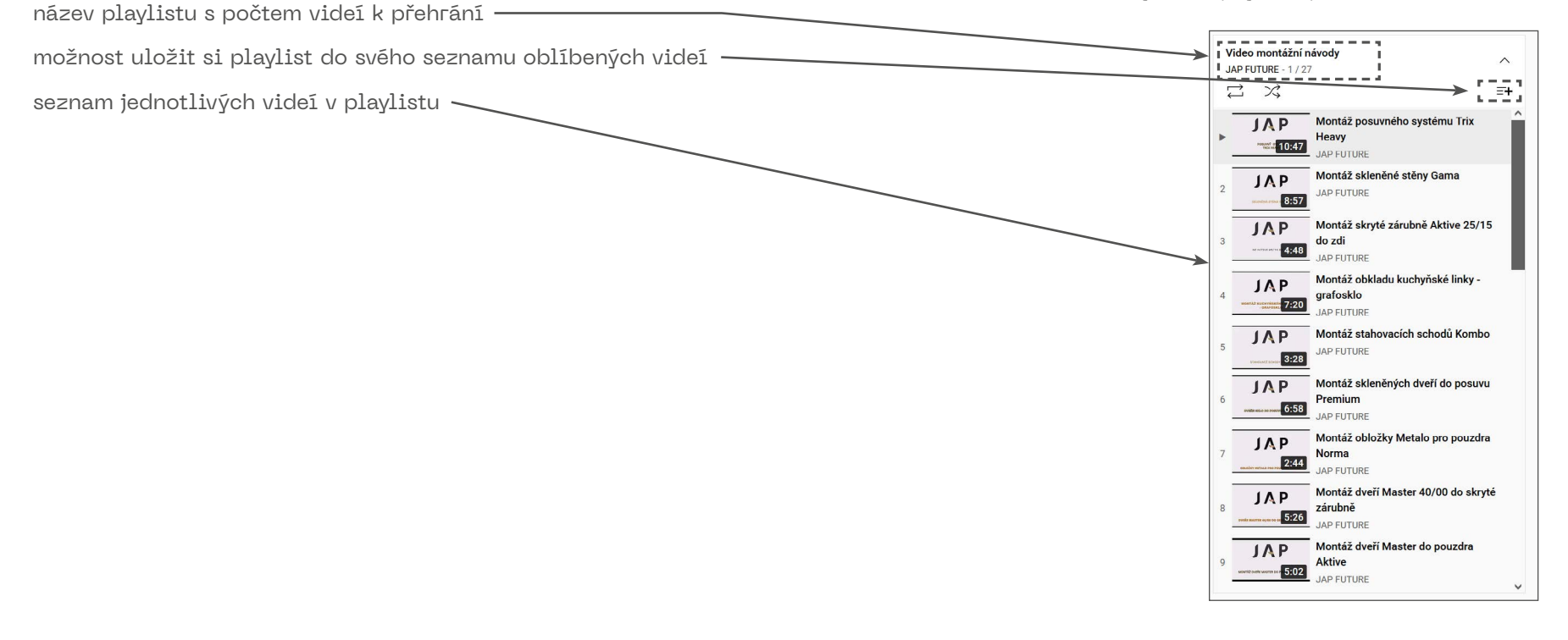

# JAP

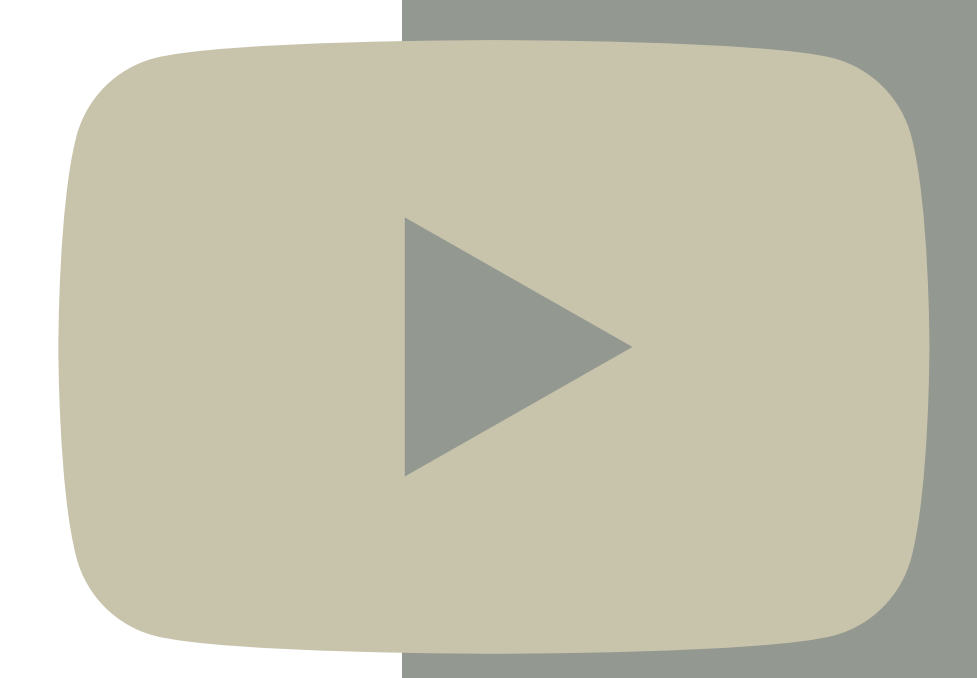

Možnosti a ovládání přehrávače videí 3.

Hlavní ovládací prvky k přehrávání videí vyznačené, na obrázku níže.

> **• Posuvná lišta**, podle které poznáte v jaké části daného videa se nacházíte.

- Dále je zde možnost video pozastavit a opětovně spustit.
- **KOD** Přehrát následující video ze seznamu vpravo, či se vrátit o jedno zpět.
- Poslední nastavení se týká hlasitosti  $\blacksquare$ přehrávaného videa, které si můžete ručně nastavit.

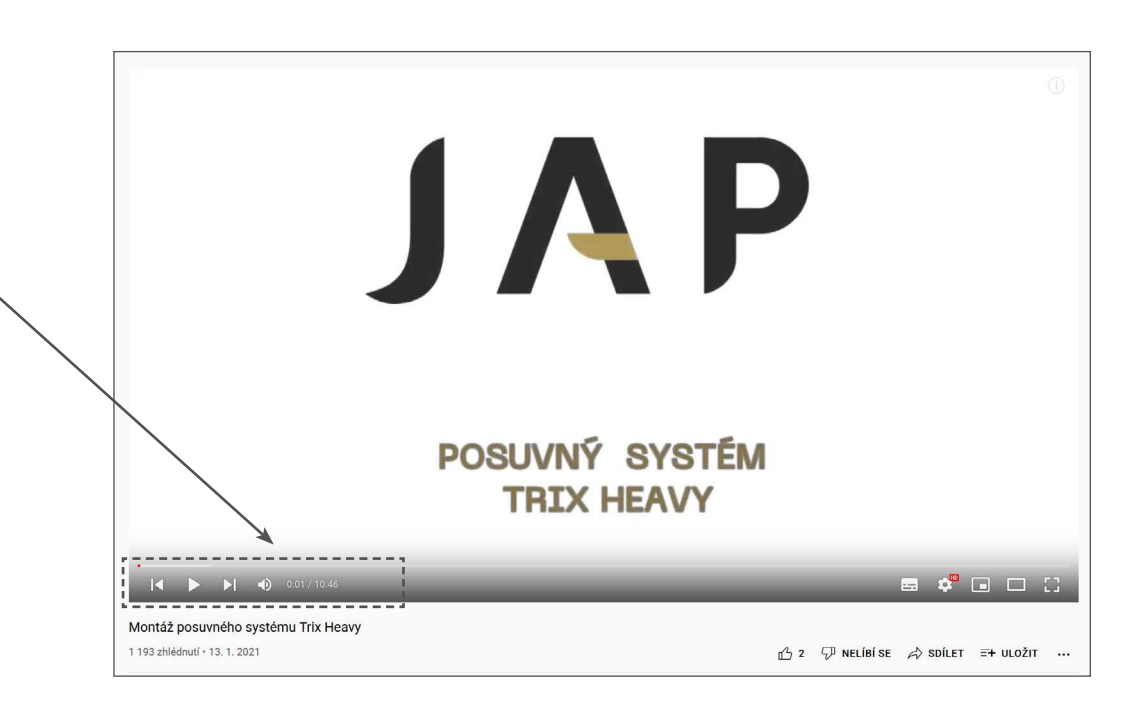

# Další nastavení spuštěného videa můžete vidět vpravo dole.

- Nejprve je zde možnost **aktivace titulků** k videu, pokud jsou k dispozici možné.
- Dále můžete vidět znak ozubeného kola, pomocí kterého můžete měnit různá **nastavení** (poznámky, rychlost přehrávání, nastavení titulků, kvalitu videa).
- Aktivace **minipřehrávače**. Video se vám spustí v malém okně vpravo dole a na zbytku obrazovky můžete prohledávat další části YouTube.
- Možnost zvětšení videa do režimu **"Kino".**
- Možnost zvětšení videa **na celou obrazovku**.Đ

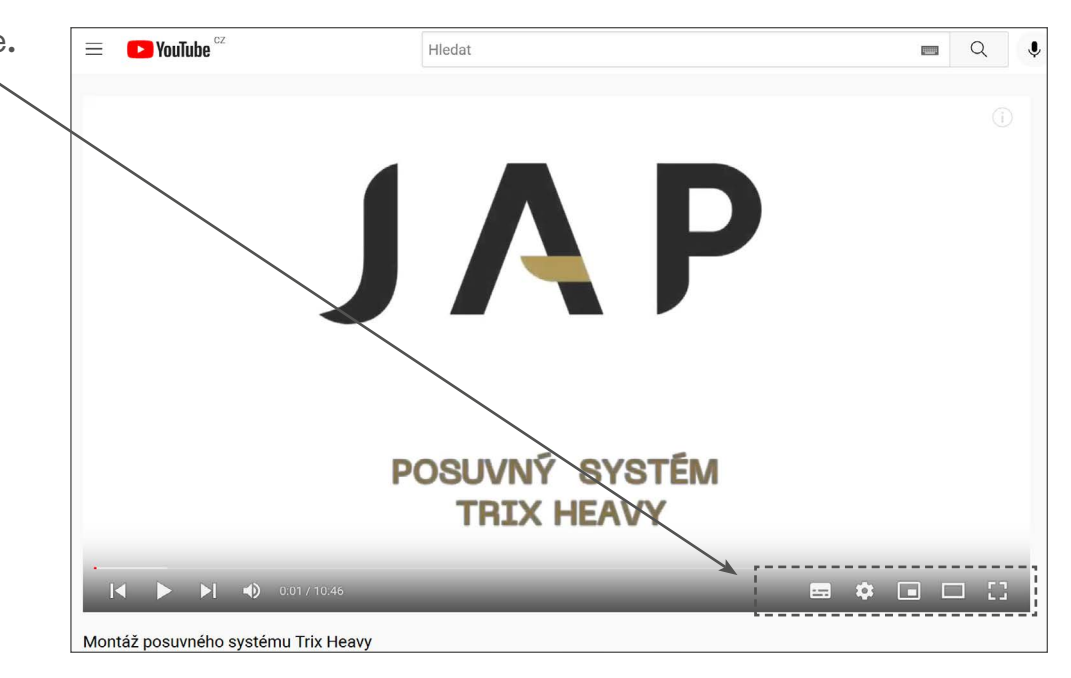